# KVNO-Notdienstpraxen

# Anleitung zum Export und Versand sowie Druck der NDP2GO Behandlungsdaten

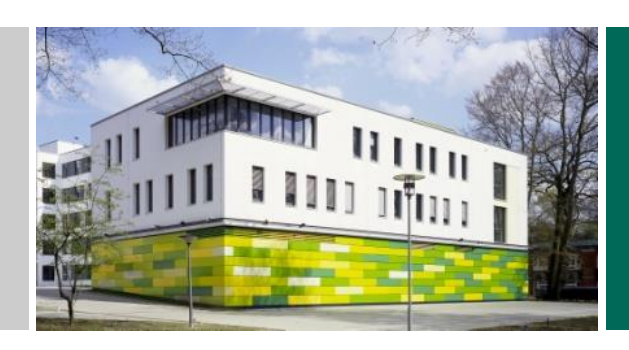

akquinet AG Paul-Stritter-Weg 5 22297 Hamburg

Version 1.1 01.06.2023

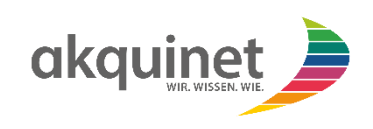

# **ANLEITUNG CITRIX NDP2GO**

# Inhaltsverzeichnis

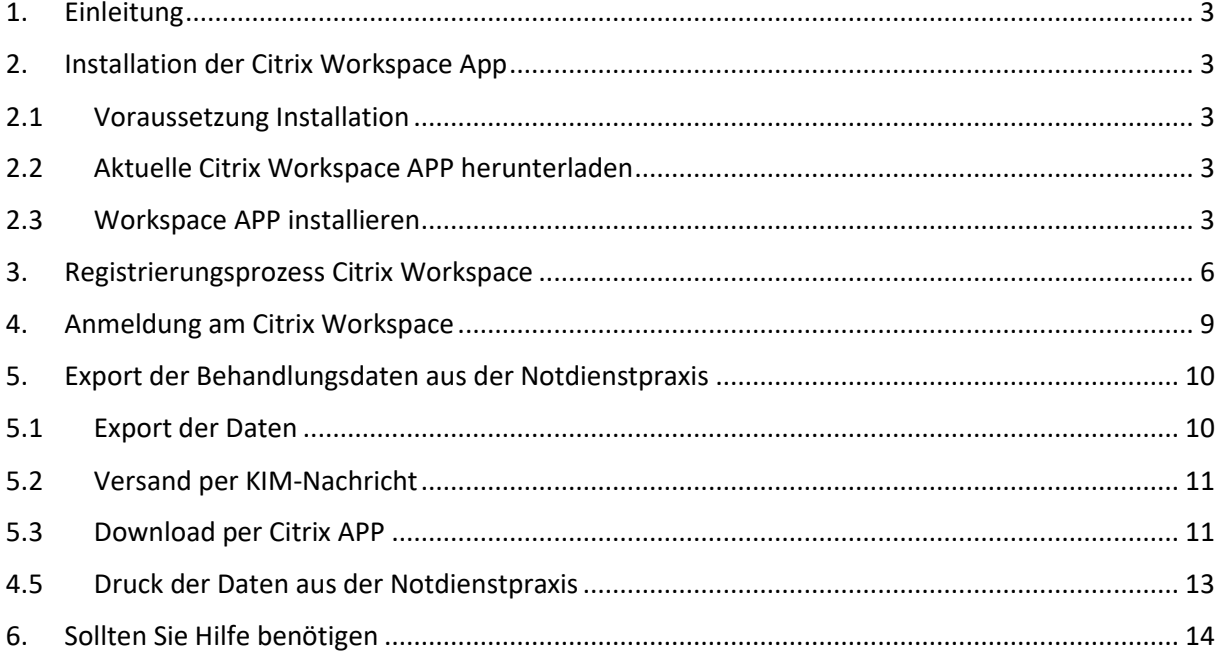

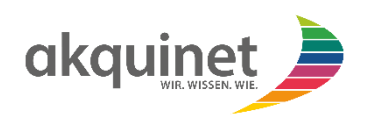

#### <span id="page-2-0"></span>1. Einleitung

Sie können die erfassten Behandlungsdaten mit dem neuen Standard NDP2GO aus der Notdienstpraxis exportieren. Dies kann nach dem Dienst in der Notdienstpraxis oder jederzeit mit Hilfe des mobilen Zugangs erfolgen. Dabei steht der Versand per KIM oder der Export in eine Datei zur Verfügung. Bei der zweiten Variante muss vorher die Citrix-APP auf Ihrem Computer installiert werden (s. Installation Citrix-APP)

#### <span id="page-2-1"></span>2. Installation der Citrix Workspace App

Um die NDP2GO Funktionalität nutzen zu können, benötigen Sie die Citrix Workspace App auf Ihrem Computer. Die Anmeldung über einen HTML5 Browser an den Citrix Workspace, wie in der Anleitung für mobile Benutzer beschrieben, bietet diese Funktionalität nicht.

Der Registrierungsprozess und die Anmeldung sind gleich, wie in der Anleitung für mobile Benutzer beschrieben.

Im Folgenden wird erklärt, wie Sie diese Workspace App auf Ihrem Computer installieren.

#### <span id="page-2-2"></span>2.1 Voraussetzung Installation

Für die Installation sind zwingend administrative Rechte auf Ihrem Computer notwendig.

# <span id="page-2-3"></span>2.2 Aktuelle Citrix Workspace APP herunterladen

<https://www.citrix.com/downloads/workspace-app/windows/> aufrufen und die aktuelle Version auswählen.

#### Citrix Workspace App

Workspace app for Windows Current Release  $\Im$  Subscribe to RSS notifications of new downloads

 $\land$  Workspace app for Windows Citrix Workspace app 2307.1 for Windows

# <span id="page-2-4"></span>2.3 Workspace APP installieren

CitrixWorkspace.exe im Download Ordner doppelklicken & Warnmeldung bestätigen (Ausführen)

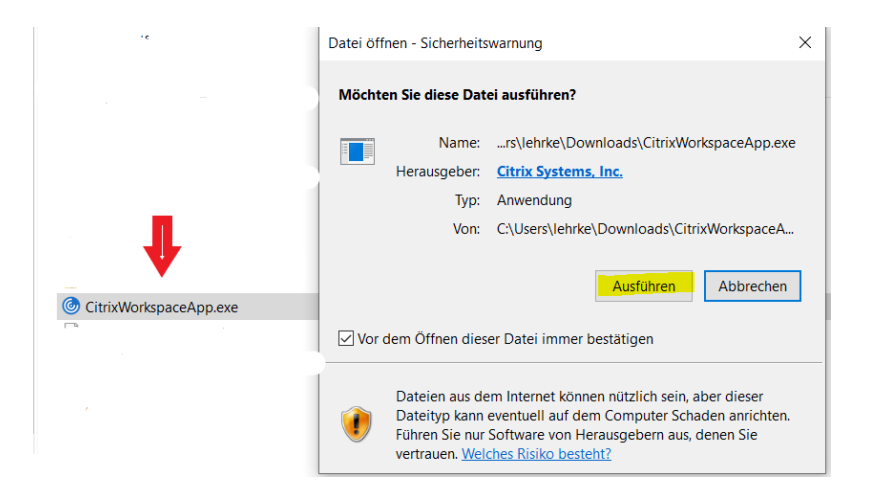

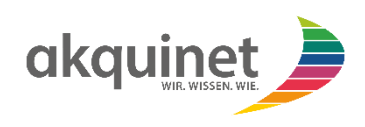

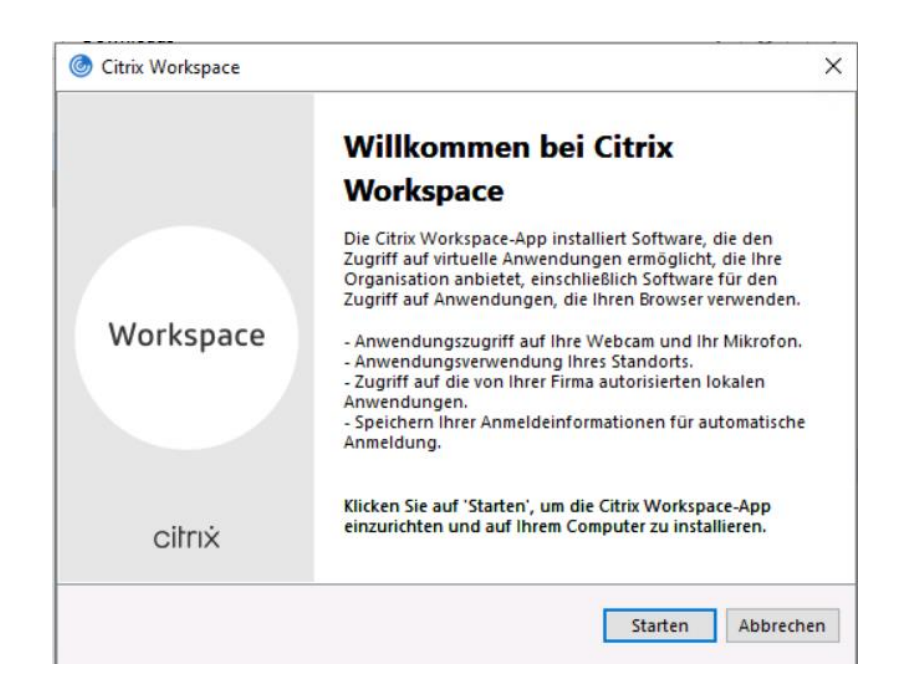

Auf "Starten" klicken.

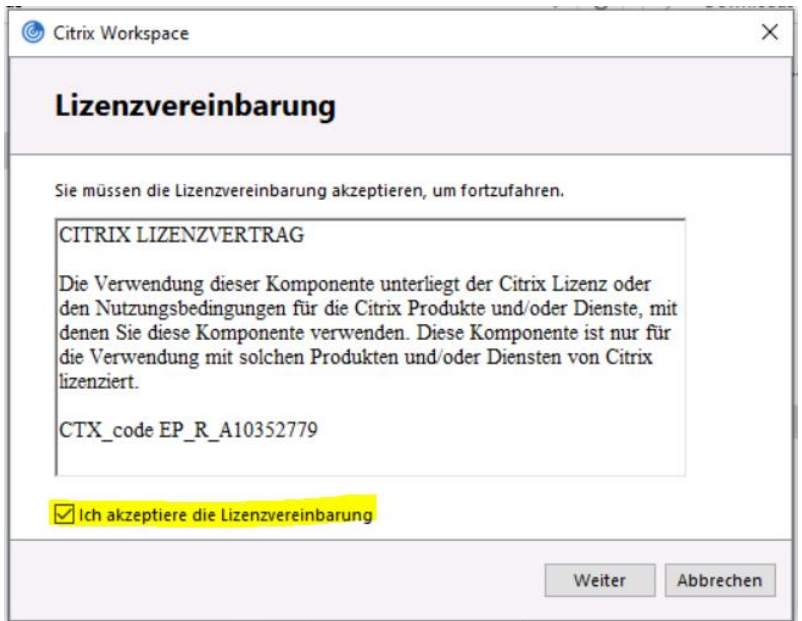

Und die Lizenzvereinbarung akzeptieren.

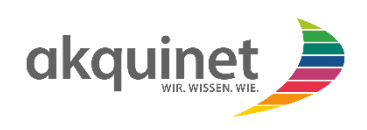

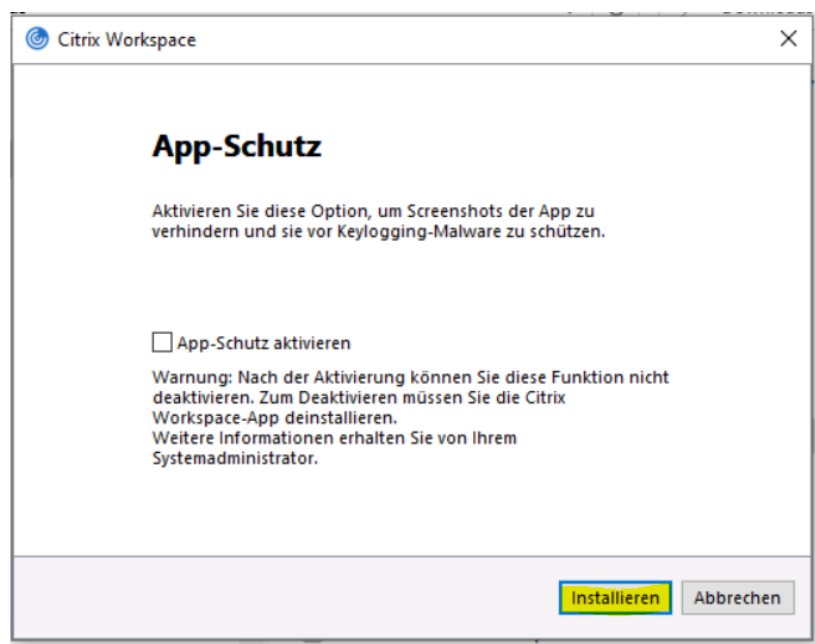

Und auf "Installieren" klicken.

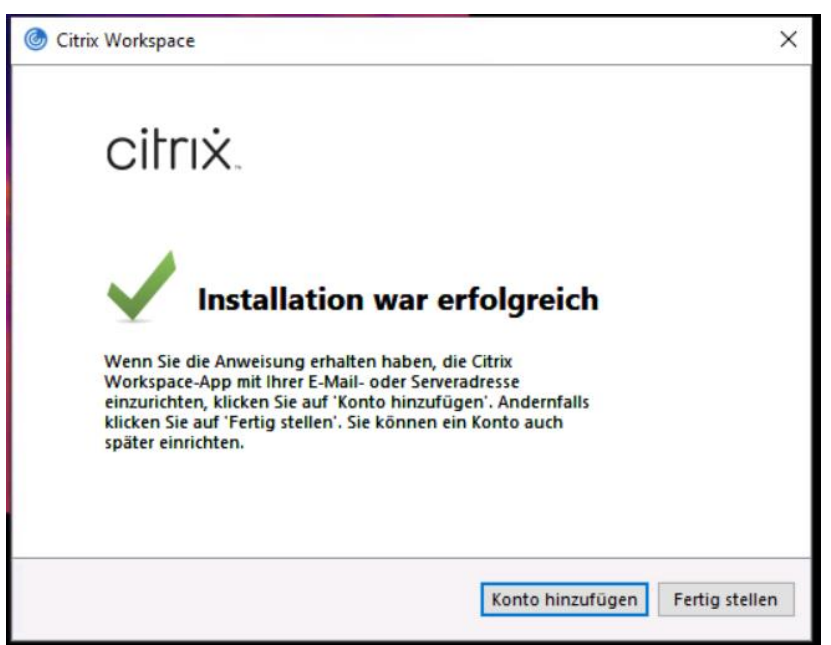

Fertig! Applikation ist installiert.

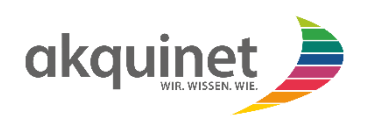

### <span id="page-5-0"></span>3. Registrierungsprozess Citrix Workspace

Zur Anmeldung an den Citrix Workspace ist eine Zweifaktor-Authentifizierung notwendig. **Die Registrierung für die Zweifaktor-Authentifizierung müssen Sie nur einmalig durchführen, sofern Sie sich noch nicht registriert haben. Sollten Sie sich schon registriert haben, können Sie direkt zur Anmeldung im Citrix Workspace übergehen.**

Bitte rufen Sie zur Registrierung der Zweifaktor-Authentifizierung die Citrix Workspace App über das Desktop Icon oder das Start Menü auf.

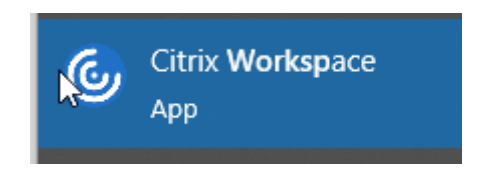

Es öffnet sich ein Fenster zur Registrierung an Citrix Workspace. Bitte geben Sie hier folgende URL ein [https://qty3ea9x7agh.cloud.com](https://qty3ea9x7agh.cloud.com/) und klicken auf weiter (Diesen Schritt müssen Sie nur einmalig durchführen, zukünftig gelangen Sie gleich in die Anmeldemaske von Citrix).

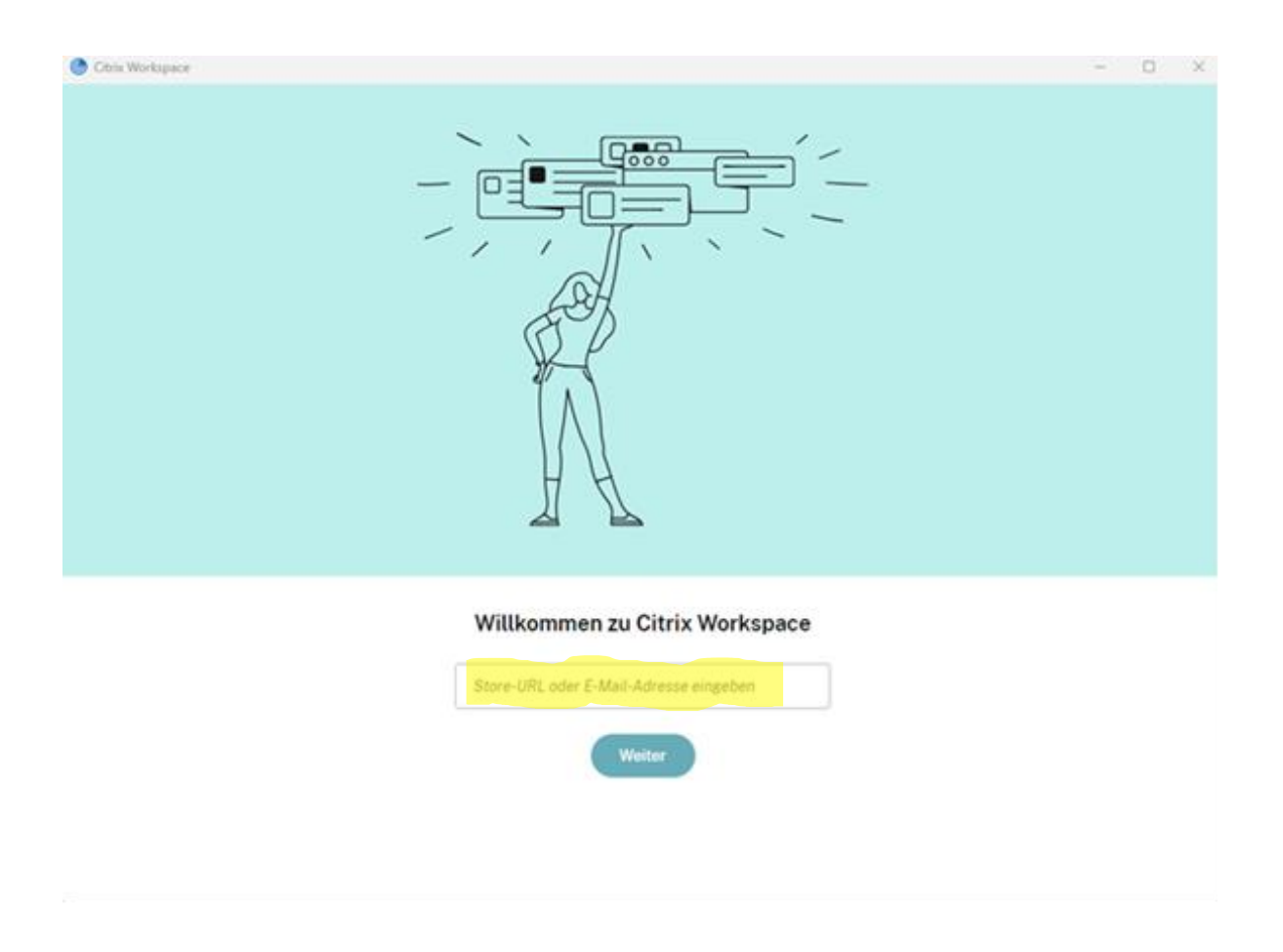

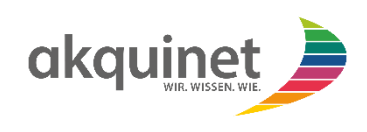

Nun öffnet sich das Anmeldefenster von Citrix:

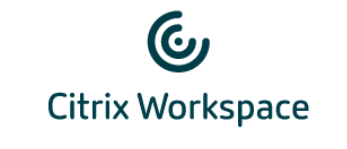

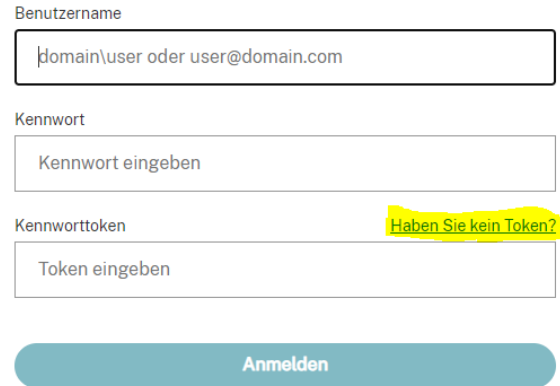

Klicken Sie bitte zunächst den Link "Haben Sie kein Token?" an. Es erscheint folgendes Fenster:

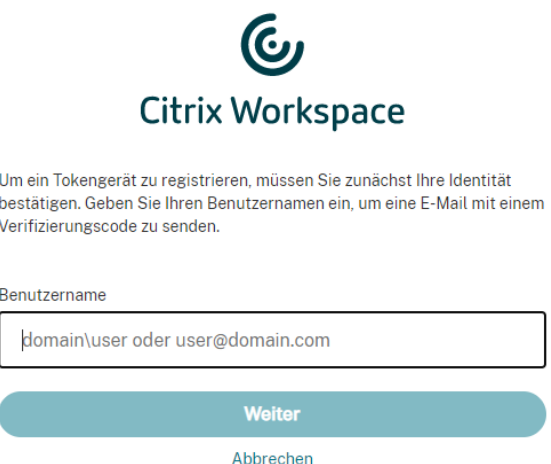

Hier geben Sie bitte Ihren Benutzernamen ein, z.B. [max.mustermann@kvnondp.com](mailto:max.mustermann@kvnondp.com) bei GMG-Benutzern oder die LANR, z.B. [999999999@kvnondp.com](mailto:999999999@kvnondp.com), bei Ärzten. Sofern Sie einen mobilen Benutzer beantragt haben, haben Sie bereits Ihre Anmeldedaten, bestehend aus Benutzername und Passwort, erhalten.

Nach klicken auf "Weiter" erhalten Sie eine E-Mail mit einem Verifizierungscode an die im Benutzerkonto hinterlegte E-Mail-Adresse.

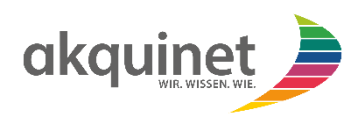

Im nächsten Fenster geben Sie den Verifizierungscode aus der E-Mail und das Passwort Ihres Citrix Kontos ein:

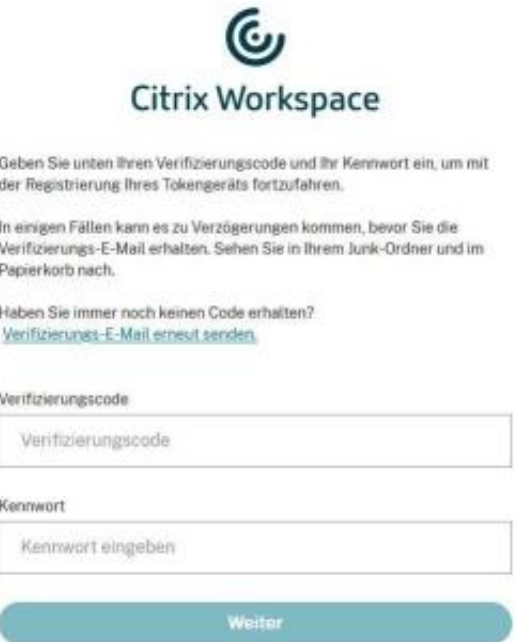

Anschließend erscheint eine Kurzanleitung von Citrix, wo der benötigte QR-Code für eine Authenticator App angezeigt wird. Bitte befolgen Sie die Anweisungen:

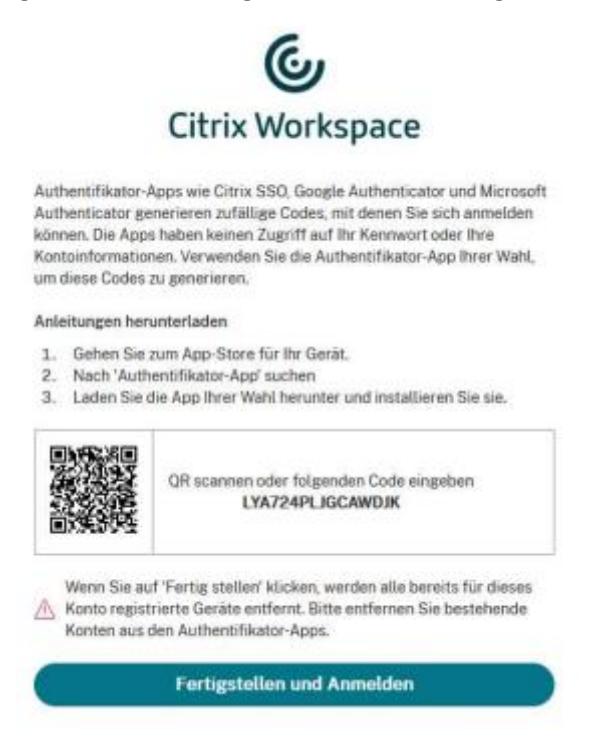

Als App für die Zwei-Faktor-Authentifizierung empfehlen wir die Microsoft Authenticator App. Bitte richten Sie entsprechend der Anleitung die App ein. Sie können auch jede andere Authenticator App benutzen, die das TOTP-Verfahren unterstützt.

Nach erfolgreicher Registrierung in der Authenticator App klicken Sie auf "Fertigstellen und Anmelden".

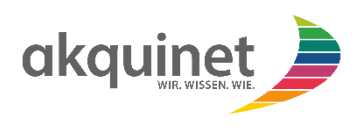

#### <span id="page-8-0"></span>4. Anmeldung am Citrix Workspace

Bitte rufe Sie die Citrix Workspace App über das Desktop Icon oder das Start Menü auf.

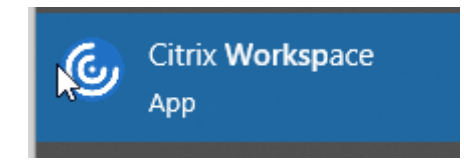

#### Es öffnet sich das Anmeldefenster von Citrix:

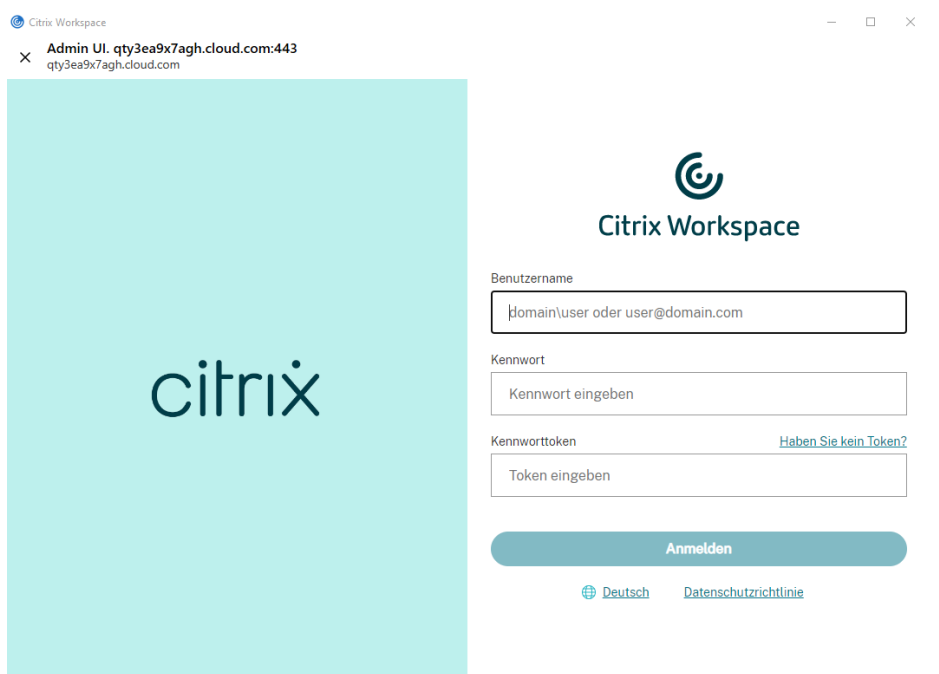

Hier sind der Benutzername und das Kennwort Ihres persönlichen Benutzers, z. B. KVNONDP\max.mustermann oder [max.mustermann@kvnondp.com](mailto:max.mustermann@kvnondp.com) bei GMG Benutzern oder die LANR, z.B. 9999999999@kvnondp.com, bei Ärzten einzugeben.

Das Feld "Kennworttoken" befüllen Sie mit einem generierten Token aus der App, die Sie gemäß Arbeitsschritt 1 eingerichtet haben.

Es öffnet sich der Citrix Workspace. Hier können Sie über das Icon "Duria<sup>2</sup>" die Anwendung öffnen. Sie haben für die Anmeldung und die weiteren Funktionen in Duria<sup>2</sup> eine gesonderte Anleitung erhalten.

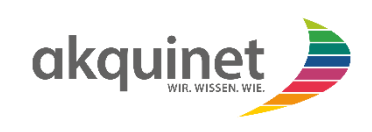

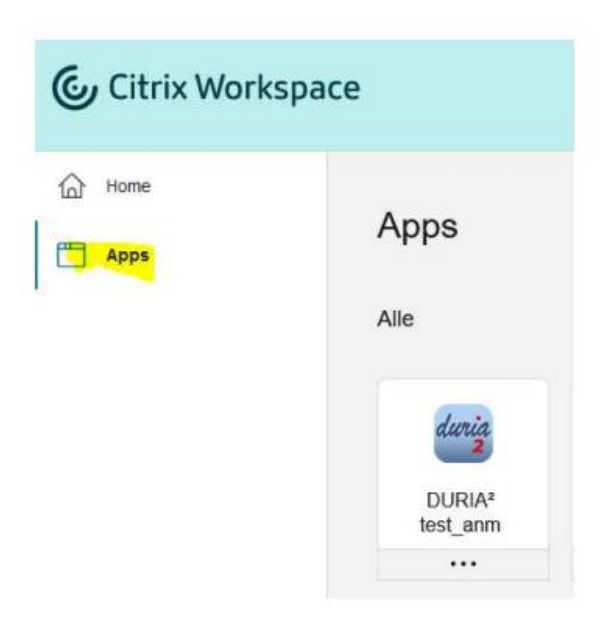

# <span id="page-9-0"></span>5. Export der Behandlungsdaten aus der Notdienstpraxis

#### <span id="page-9-1"></span>5.1 Export der Daten

Um den Export durchzuführen, geben Sie in Duria den Befehl ndp2go in die Befehlszeile ein (oder drücken Nr. 21 Daten Export auf der Toolbar) und wählen im folgenden Fenster "Behandlungsdaten exportieren".

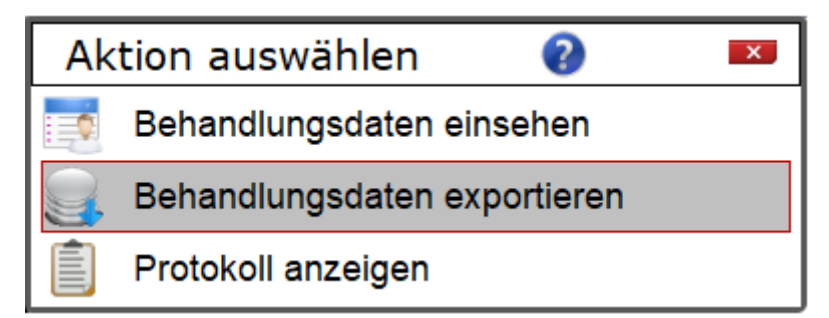

Geben Sie hier den Zeitraum an, zu dem die Daten exportiert werden sollen.

Hinweise:

- 1) Im Feld "Arzt" wird Ihre Kennung automatisch ausgewählt. Sollte eine MFA den Export erstellen, so muss die richtige Kennung ausgewählt werden.
- 2) Im Datumsfeld sind die Duria-Datumsfunktionen aktiv. Z.B. wird mit Enter das aktuelle Datum eingetragen.
- 3) Die Behandlungsdaten können je nach Auswahl zusätzlich noch als PDF mit exportiert werden.

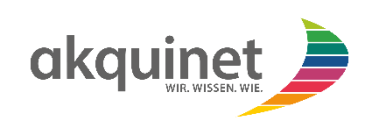

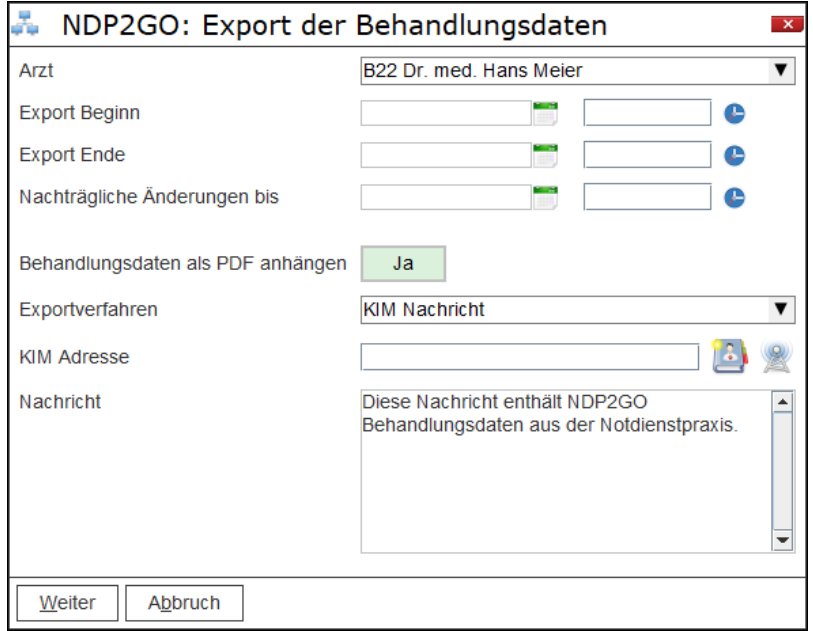

## <span id="page-10-0"></span>5.2 Versand per KIM-Nachricht

Beim KIM Versand müssen Sie Ihre KIM Adresse eintragen. Diese kann über das rechte Symbol

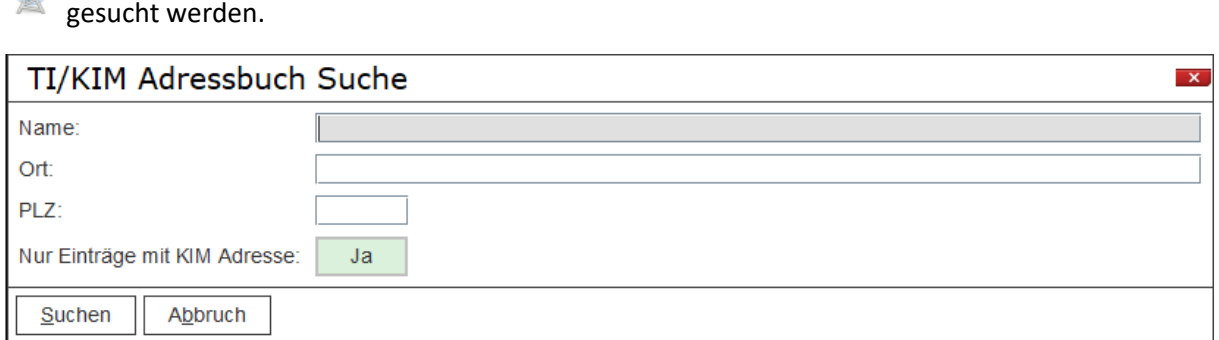

Es kann auch nur nach Name oder nur nach Ort/PLZ gesucht werden. Wählen Sie aus der Trefferliste den korrekten Eintrag aus.

# <span id="page-10-1"></span>5.3 Download per Citrix APP

Der Export per Citrix APP erfolgt verschlüsselt auf Ihren lokalen PC. Das Passwort zum Entschlüsseln der Daten müssen Sie sich notieren oder können es direkt über das Druckersymbol

ausdrucken.

 $\circledR$ 

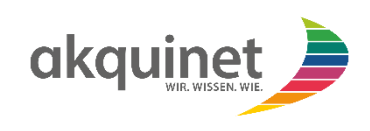

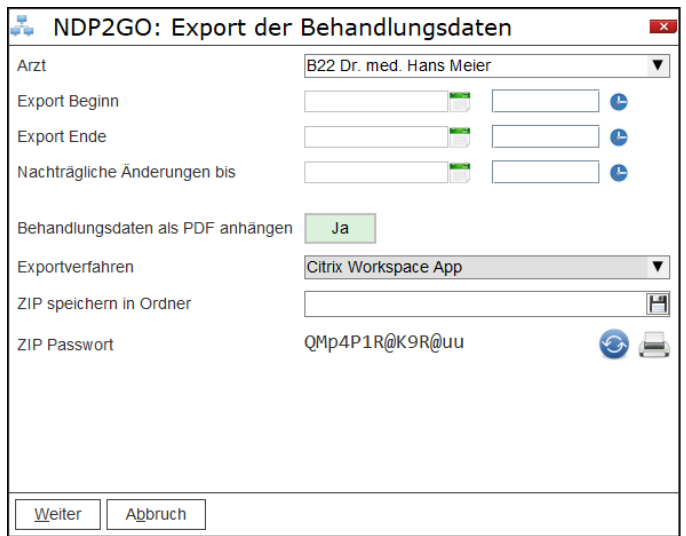

Über das Speichersymbol wird der Speicherort auf Ihrem PC gewählt.

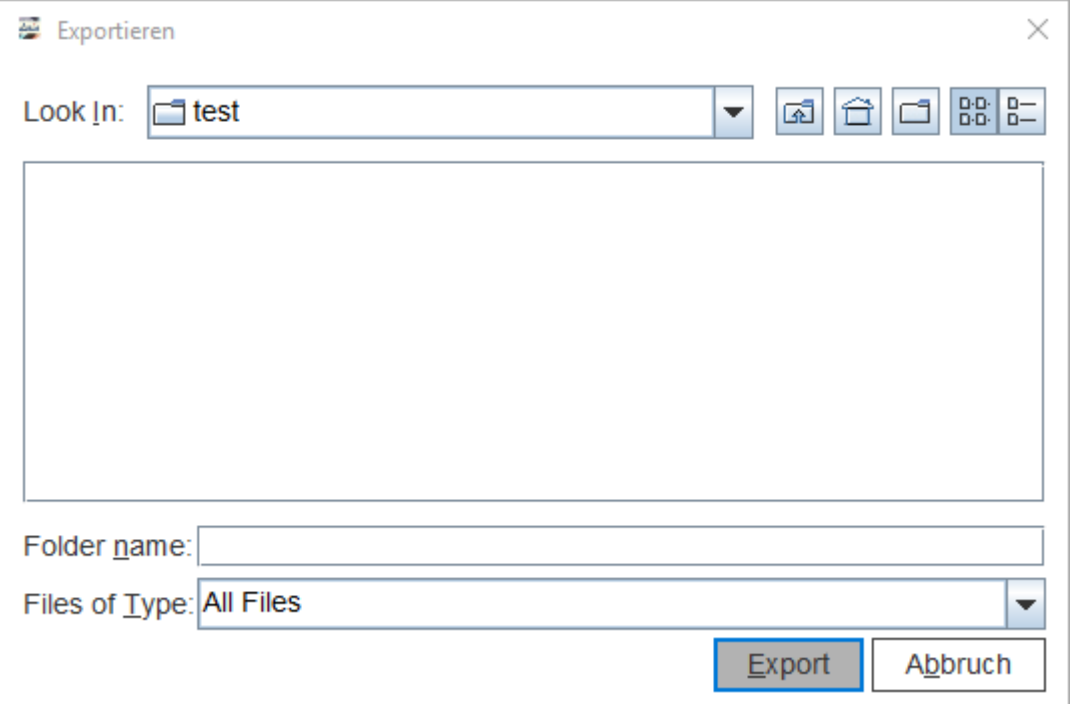

Mit Pfeil runter können Sie das Verzeichnis wählen.

WICHTIG!:

Sie müssen "Local Disk (C: on ...)" auswählen und nicht "Local Disk (C:)

Wählen Sie den gewünschten Ordner aus und bestätigen mit dem Export-Button.

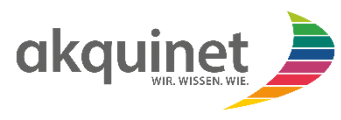

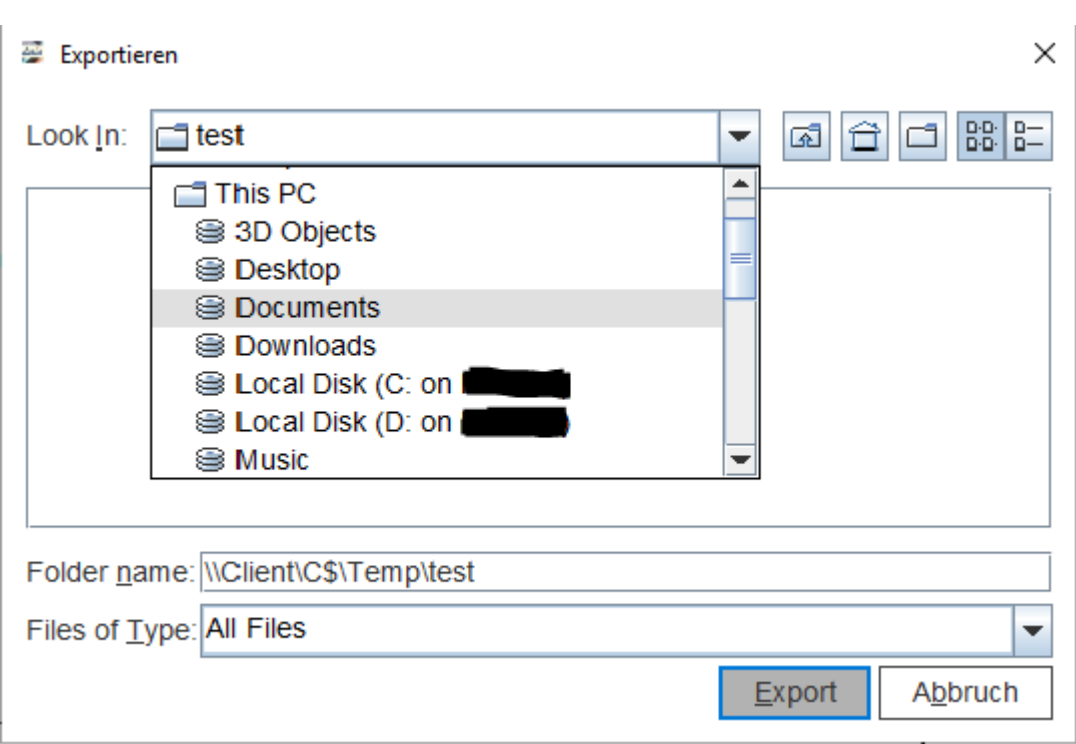

Der Pfad wird in der Exportmaske angezeigt und über Weiter wird der Export durchgeführt. Dies kann einen Moment dauern. Anschließend bekommen Sie eine Übersicht der exportieren Daten angezeigt und der Vorgang ist abgeschlossen.

#### <span id="page-12-0"></span>4.5 Druck der Daten aus der Notdienstpraxis

Neben der elektronischen Übertragung der Daten aus der Notdienstpraxis können diese Daten auch vorort in der Notdienstpraxis ausgedruckt und mitgenommen werden.

Um den Export durchzuführen, geben Sie in Duria den Befehl ndp2go in die Befehlszeile ein (oder drücken Nr. 21 Daten Export auf der Toolbar) und wählen im folgenden Fenster "Behandlungsdaten einsehen".

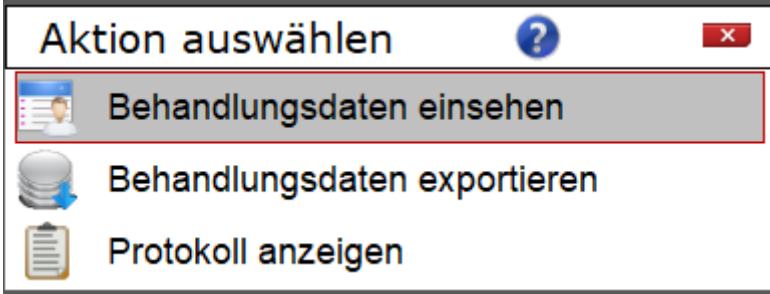

Wählen Sie wie in 4.2 beschrieben den Zeitraum, zu dem die Daten angezeigt werden sollen.

Danach können Sie Daten über den Button Drucken gedruckt werden.

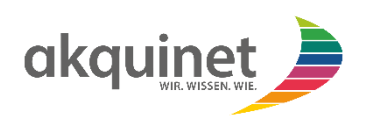

# <span id="page-13-0"></span>6. Sollten Sie Hilfe benötigen

Wenn Sie für den Export oder der Citrix Workspace App Hilfe benötigen, dann können Sie sich an folgende Supportkontakte der akquinet wenden, wie sie auch im Supportmerkblatt aufgeführt sind.

Der Servicedesk ist zu folgenden Servicezeiten für Sie erreichbar:

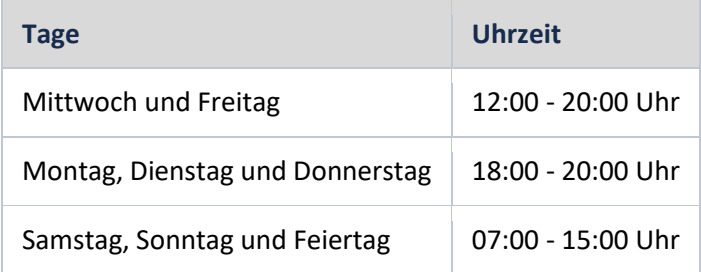

Telefonischer Support zu den oben aufgeführten Servicezeiten: 040 33 46 09 69

Außerhalb der Servicezeiten können Sie Ihre Anfrage gerne per E-Mail adressieren, eine Antwort erhalten Sie dann ebenfalls zu den Servicezeiten: [kvno-ndp-support@akquinet.de](mailto:kvno-ndp-support@akquinet.de)